# **PANDUAN PENGGUNAAN OK3S** *(ONE CLICK 3 SERVICES)*

Layanan Terpadu Perpustakaan Untuk Proses Bebas Pustaka, Verifikasi Plagiarisme dan Penyerahan Karya Tulis Ilmiah Bagi Mahasiswa Tingkat Akhir Universitas Muhammadiyah Sukabumi Guna Memperoleh Kartu Bebas Perpustakaan.

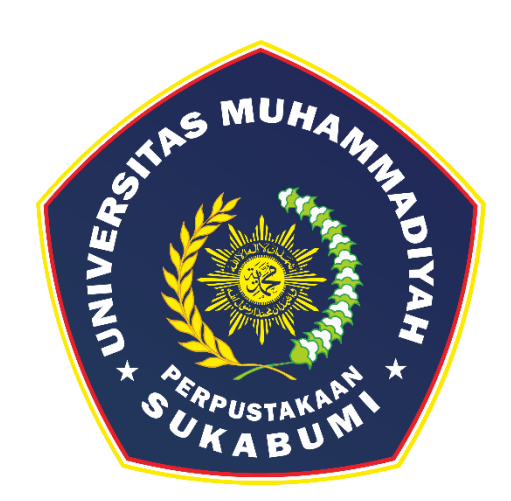

Tim Penyusun: Perpustakaan UMMI

# **PERPUSTAKAAN UNIVERSITAS MUHAMMADIYAH SUKABUMI**

**2023**

# **PANDUAN PENGGUNAAN OK3S (ONE CLICK 3 SERVICES)**

OK3S adalah layanan terpadu perpustakaan yang ditujukan bagi mahasiswa tingkat akhir universitas muhammadiyah sukabumi (UMMI). Melalui OK3S, mahasiswa dapat melakukan proses bebas pustaka, verifikasi plagiarisme dan penyerahan karya tulis ilmiah (KTI) baik untuk mahasiswa kategori tugas akhir umum (reguler) maupun kategori tugas akhir khusus. Layanan ini bertujuan untuk memperoleh **Kartu Bebas Perpustakaan.** Berikut ini adalah tutorial atau langkah-langkah untuk memanfaatkan layanan OK3S:

- 1. Buka browser (seperti Google Chrome, Microsoft Edge, atau Mozilla Firefox) pada perangkat yang digunakan.
- 2. Ketikkan atau salin URL **<https://perpustakaan.ummi.ac.id/>**, maka akan diarahkan ke halaman utama website perpustakaan UMMI.
- 3. Di halaman utama, cari dan temukan ikon OK3S pada kolom "Portal Terkait". Setelah itu, klik ikon OK3S untuk melanjutkan ke halaman utama OK3S.

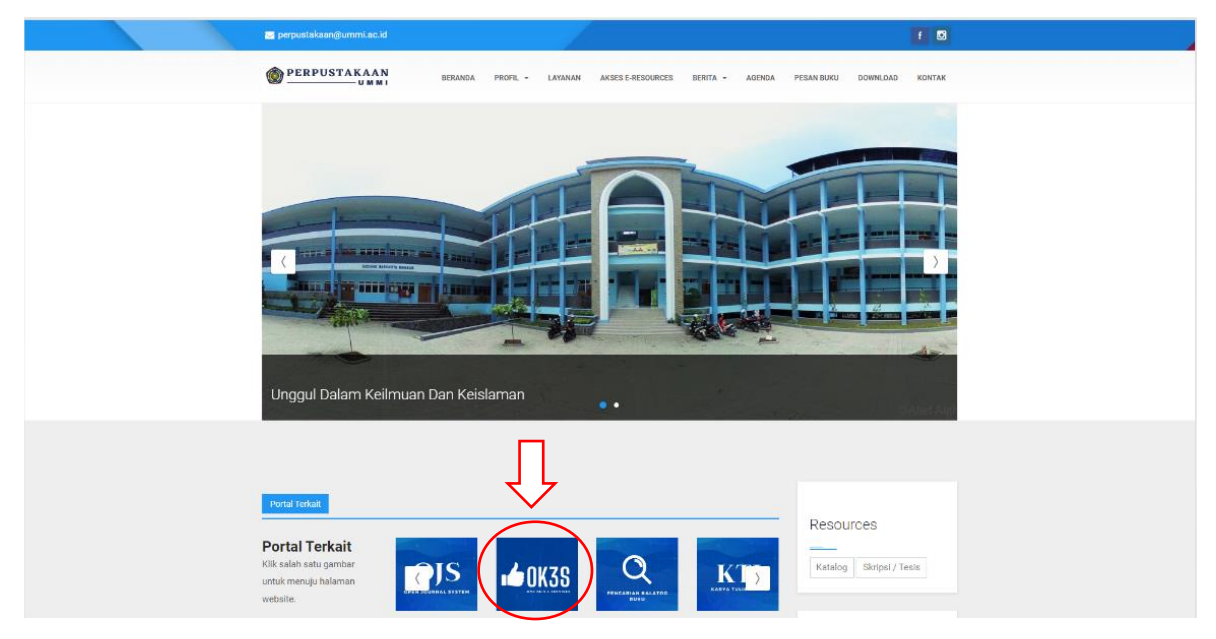

4. Jika ingin mengakses langsung halaman utama OK3S, ketik atau salin URL **<https://ok3s.perpustakaan.ummi.ac.id/>**. Maka akan langsung terhubung ke halaman utama OK3S tanpa perlu melalui halaman beranda website perpustakaan.

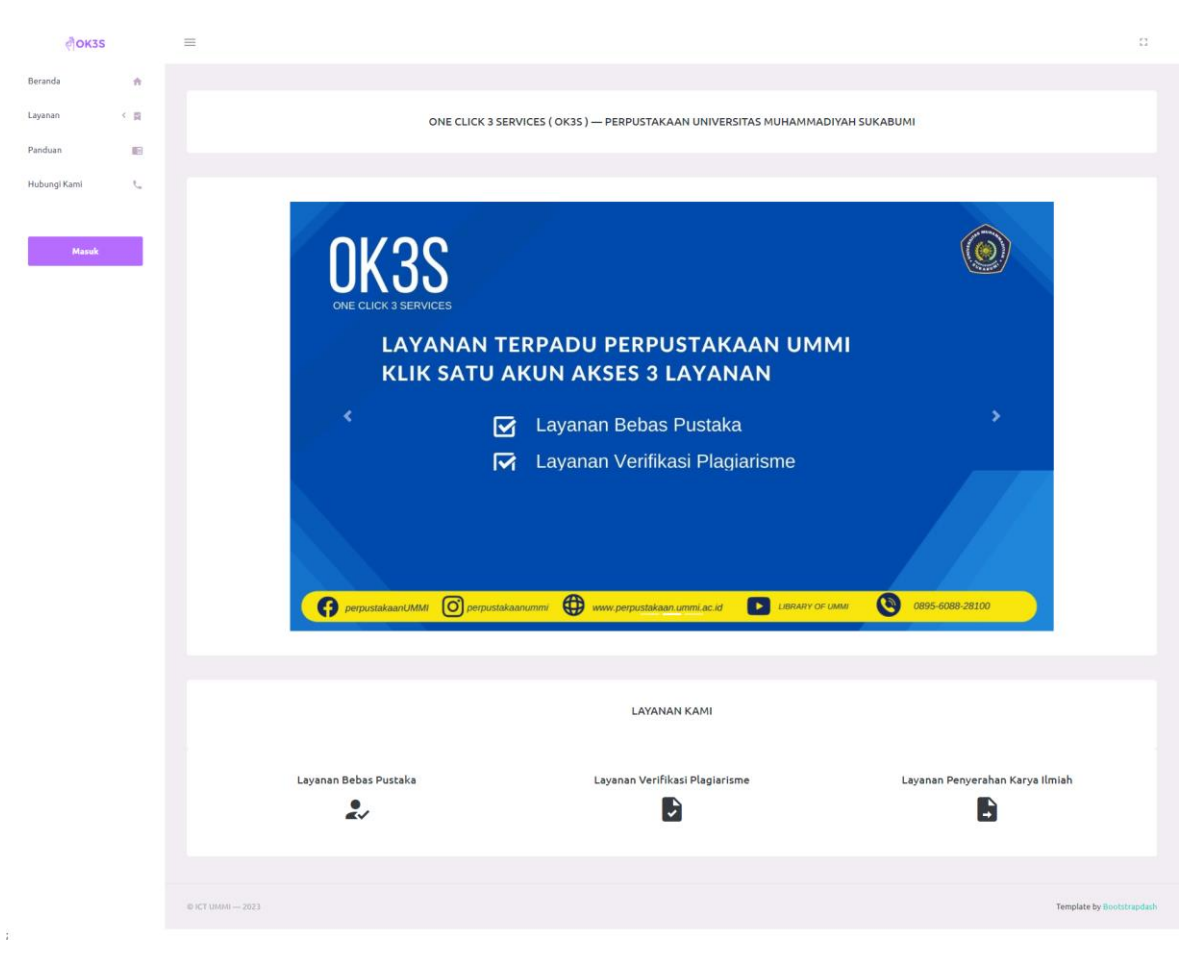

- 5. Setelah terhubung ke halaman utama OK3S, mahasiswa harus melakukan proses *login* atau masuk.
- 6. Untuk *login*, klik ikon "Masuk" kemudian gunakan akun gmail yang sudah terdaftar pada akun SIAK UMMI.

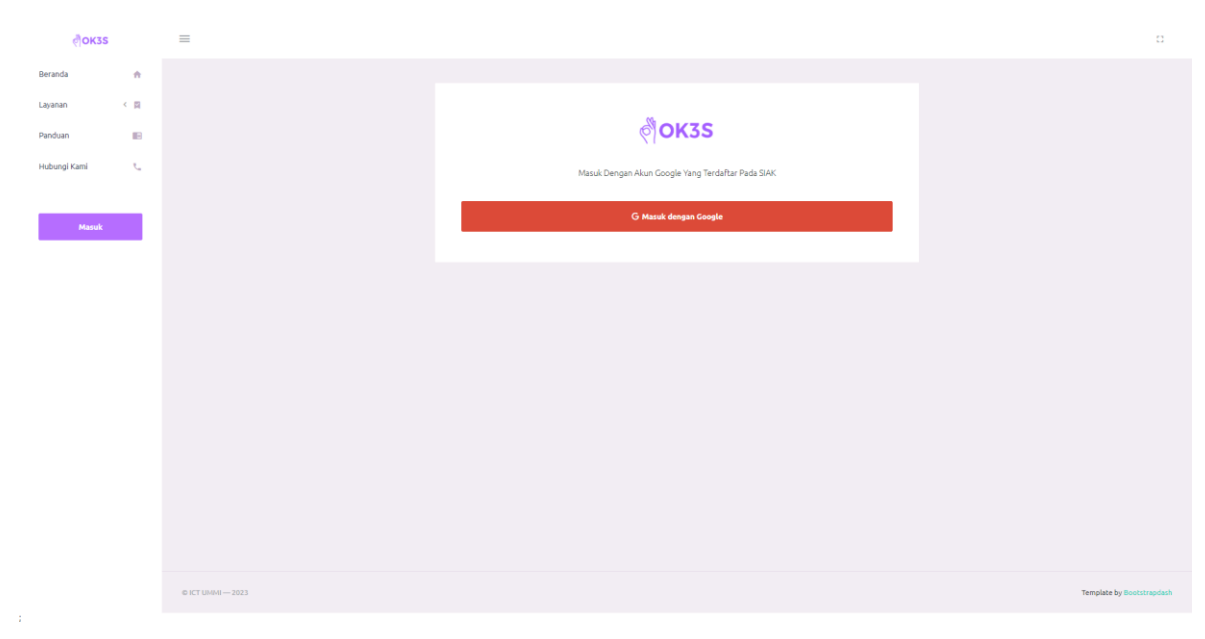

7. Setelah *login* berhasil, maka akan tampil seperti dibawah ini:

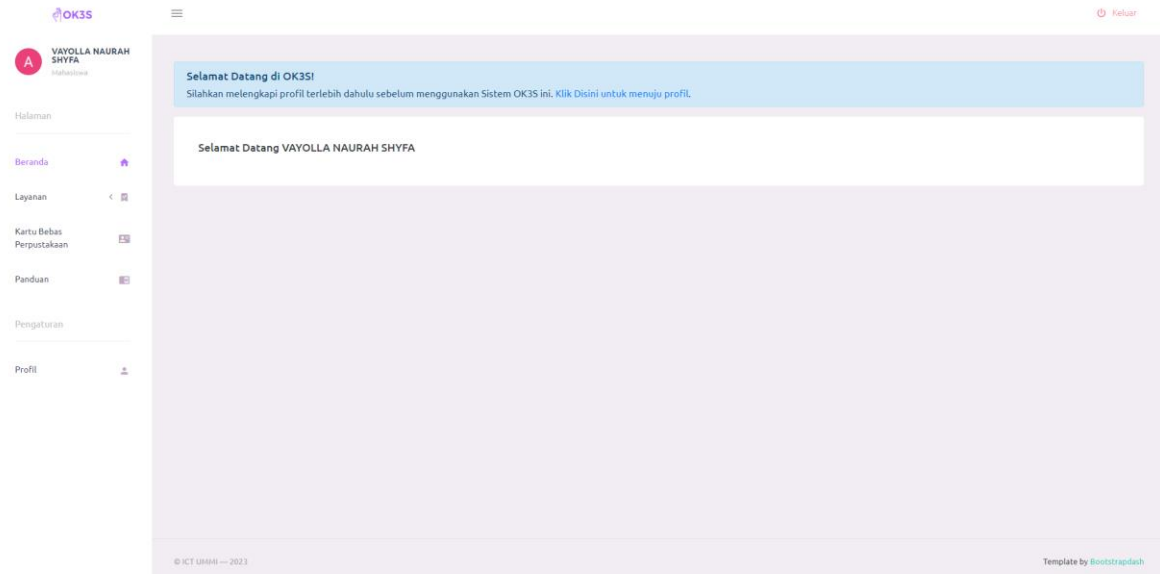

- 8. Pastikan untuk melengkapi profil sebelum menggunakan layanan yang tersedia pada OK3S. Klik menu "Profil" atau klik tautan "Klik Disini untuk menuju profil" untuk melengkapi profil yang diminta.
- 9. Jika profil belum dilengkapi, Saat mahasiswa mencoba mengakses menu yang tersedia, maka OK3S akan menampilkan halaman berikut:

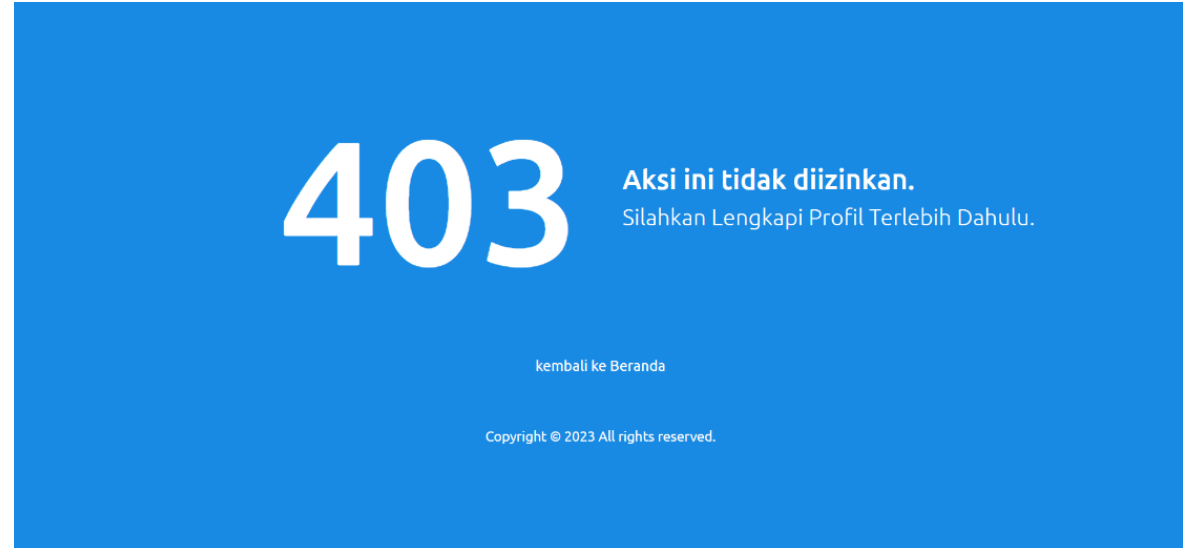

- 10. Pada halaman "Edit Profil", mahasiswa diharapkan untuk melengkapi informasi dan memilih pilihan dibawah ini.
	- Jika nomor *whatsapp* sama dengan nomor telepon/handphone, centang opsi tersebut. Jika nomor telepon/handphone yang digunakan berbeda, masukkan nomor whatsapp yang baru.
	- Pada kolom "Kategori Tugas Akhir", pilih kategori tugas akhir sesuai dengan yang dibuat.

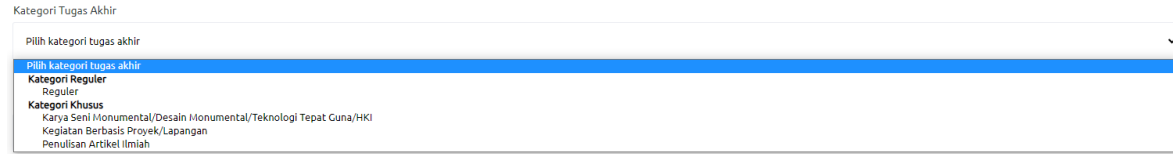

- Pilih periode wisuda yang diinginkan.
- Lengkapi profil dosen pembimbing 1 dan dosen pembimbing 2.

Setelah melengkapi dan memilih opsi sesuai kategori tugas akhir yang dibuat, mahasiswa dapat mengklik ikon "Simpan". Dengan melakukan hal tersebut, profil akan otomatis diperbarui dan OK3S akan menyesuaikan proses yang harus dilewati berdasarkan pilihan tersebut.

- 11. Mahasiswa dapat melanjutkan dengan memanfaatkan layanan yang diinginkan dalam OK3S.
	- Layanan Bebas Pustaka: Layanan ini untuk memperoleh surat keterangan bebas pustaka, baik untuk mahasiswa kategori tugas akhir umum (reguler) maupun kategori tugas akhir khusus.
	- Verifikasi Plagiarisme: Layanan ini untuk proses verifikasi tugas akhir bagi mahasiswa kategori tugas akhir umum (reguler). Pada proses ini terhubung dengan Lembaga Penelitian dan Pengabdian Masyarakat (LPPM) UMMI, sehingga mahasiswa dapat memperoleh Surat Keterangan Bebas Pustaka (SKBP). Untuk mahasiswa kategori tugas akhir umum (reguler), proses verifikasi plagiarisme wajib diselesaikan agar dapat melanjutkan proses penyerahan KTI. Namun, bagi mahasiswa kategori tugas akhir khusus sesuai dengan kebijakan yang berlaku, mahasiswa tidak perlu melewati proses verifikasi plagiarisme.
	- Penyerahan Karya Tulis Ilmiah: Layanan ini untuk menyerahkan KTI baik bagi mahasiswa kategori tugas akhir umum (reguler) maupun kategori tugas akhir khusus. OK3S akan menyesuaikan konten atau berkas pada layanan penyerahan KTI sesuai dengan kategori tugas akhir yang dipilih oleh mahasiswa.

## **A. Layanan Bebas Pustaka**

Berikut adalah langkah-langkah untuk menggunakan layanan bebas pustaka:

- 1. Pilih "Bebas Pustaka" pada menu "Layanan"**.**
- 2. Lengkapi "Form Permohonan Bebas" Pustaka dengan isian berikut:
	- Periksa riwayat peminjaman buku dengan menggunakan tautan yang tersedia pada "OPAC Perpustakaan".

Silahkan cek<mark>iOPAC Perpustakaan</mark>untuk memeriksa riwayat peminjaman buku. Pastikan tidak memiliki peminjaman buku yang belum dikembalikan.<br>Permohonan <del>Bebas Pustaka tidak</del> dapat dilakukan jika **masih terdapat peminjaman** da

- Jika masih memiliki peminjaman buku, silahkan untuk mengembalikannya terlebih dahulu.
- Centang "Konfirmasi Bebas Pustaka", jika sudah tidak memiliki peminjaman buku.
- Unggah bukti pembayaran bebas pustaka Rp. 150.000,- melalui nomor rekening Bank Syariah Indonesia (BSI) DPP: 701-150-1936.
- Pilih tanggal sesuai dengan tanggal transfer pembayaran.
- Unggah surat bebas pustaka mitra UPT. Perpustakaan UMMI (Formulir dapat diunduh di halaman "Download" website perpustakaan UMMI: https://perpustakaan.ummi.ac.id/), bagi keanggotaan khusus dari Dinas Arsip dan Perpustakaan (DIARPUS) Kabupaten Sukabumi dan/ atau Dinas Perpustakaan dan Kearsipan Daerah (DISPUSIPDA) Kota Sukabumi. Keanggotaan khusus merupakan anggota yang didaftarkan melalui program Kerjasama perpustakaan UMMI. Namun, jika bukan merupakan anggota, maka proses unggah dapat dilewati.
- 3. Klik "Simpan" dan silakan menunggu hasil verifikasi dari petugas perpustakaan. Adapun status permohonan bebas pustaka terdiri dari tiga jenis, yaitu:
	- Proses Verifikasi: Status ini menunjukkan bahwa permohonan bebas pustaka sedang menunggu proses verifikasi oleh petugas perpustakaan. Pada tahap ini, permohonan sedang ditinjau untuk memastikan kelengkapan dan kevalidan dokumen yang diajukan.
	- Perbaiki: Status ini menunjukkan bahwa terdapat kesalahan atau kekurangan dalam permohonan bebas pustaka yang perlu diperbaiki oleh mahasiswa. Mahasiswa akan diberikan informasi atau instruksi mengenai perbaikan yang harus dilakukan untuk melengkapi permohonan. Mahasiswa dapat melakukan "Edit data" dan lakukan perbaikan sesuai arahan.
- Diterima: Status ini menunjukkan bahwa permohonan bebas pustaka mahasiswa telah diterima dan disetujui.
- 4. Jika status telah diterima, mahasiswa dapat mencetak surat keterangan bebas pustaka dengan mengklik "Cetak Surat Keterangan" pada halaman "Detail Permohonan Bebas Pustaka".

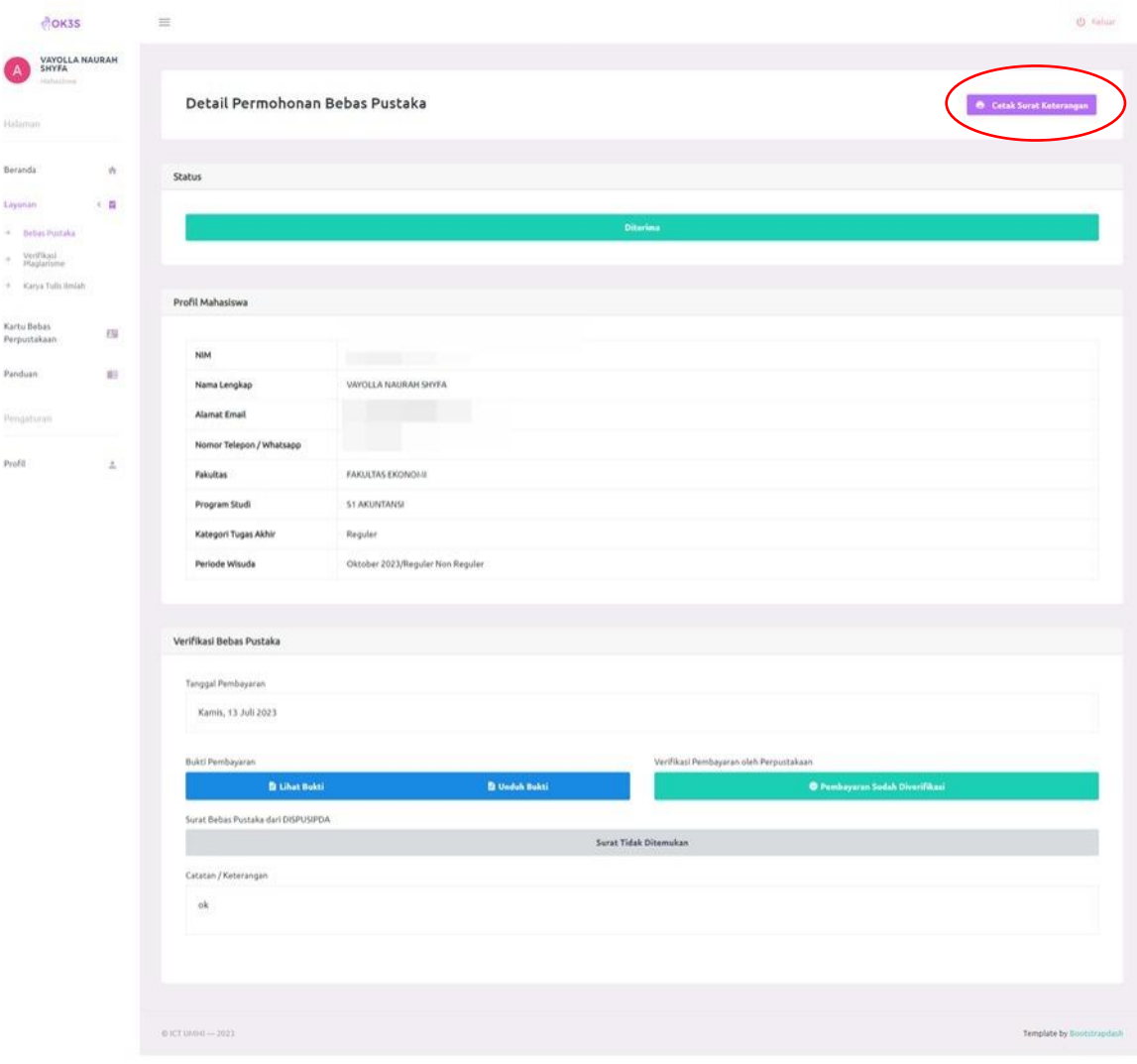

## **B. Layanan Verifikasi Plagiarisme**

Sebelum melakukan verifikasi plagiarisme, mahasiswa diharapkan memperhatikan hal-hal berikut:

- 1. OK3S akan mengidentifikasi sesuai dengan kategori yang dipilih mahasiswa pada saat melengkapi profil.
- 2. Jika mahasiswa merupakan kategori tugas akhir umum (reguler), maka mahasiswa wajib melakukan proses verifikasi plagiarisme.
- 3. Jika mahasiswa merupakan kategori tugas akhir khusus, maka mahasiswa dapat melewati proses verifikasi plagiarisme dan dapat melanjutkan ke proses penyerahan KTI.
- 4. KTI yang akan di verifikasi telah melalui proses sidang akhir dan dilakukan pengecekan plagiarisme ulang menggunakan Turnitin.
- 5. Proses pengecekan plagiarisme dilakukan oleh dosen pembimbing.
- 6. Mahasiswa memperoleh File Hasil Pengecekan (FHP) turnitin dari dosen pembimbing dengan persentase *similarity* sesuai dengan ketentuan yang berlaku.

Adapun langkah-langkah untuk memulai layanan verifikasi plagiarisme adalah sebagai berikut:

- 1. Klik menu "Layanan" kemudian pilih "Verifikasi Plagiarisme".
- 2. Klik tombol "Tambah" untuk membuat permohonan.
- 3. Pada halaman "Form Layanan Verifikasi Plagiarisme", lengkapi semua kolom isian:
	- Pilih "Jenis Karya Tulis Ilmiah" sesuai dengan jenjang pendidikan yang relevan.
	- Masukan "Judul Karya Tulis Ilmiah" sesuai dengan judul KTI yang dibuat.
	- Unggah "Hasil Pengecekan Plagiarisme (FHP) Turnitin dari Dosen Pembimbing" dalam format dokumen PDF*.*
	- Unggah "File Karya Tulis Ilmiah Asli" dengan format dokumen Word (.doc/.docx).
	- Pilih "Tanggal Pengecekan Turnitin" sesuai dengan tanggal pada berkas FHP yang diunggah.
- 4. Setelah melengkapi semua kolom yang diminta, pastikan untuk memeriksa kembali data yang diisi dan file yang diunggah untuk memastikan keakuratan dan kelengkapan informasi. Setelah itu, klik "Simpan" dan tunggu proses verifikasi oleh petugas perpustakaan. Proses ini biasanya memakan waktu sekitar 3-7 hari kerja.
- 5. Klik "Detail" untuk melihat status permohonan. Status permohonan terbagi kedalam dua jenis, yaitu:
- Proses Verifikasi Perpustakaan: Status ini menunjukkan bahwa permohonan verifikasi plagiarisme sedang dalam proses peninjauan dan verifikasi oleh petugas perpustakaan.
- Perbaiki: Status ini menunjukkan bahwa permohonan belum sesuai dengan ketentuan yang berlaku. Mahasiswa dapat melihat informasi lebih lengkap mengenai catatan yang diberikan oleh petugas perpustakaan dengan mengklik "Detail" pada halaman "Daftar Verifikasi Plagiarisme"
- Proses Verifikasi LPPM: Status ini menandakan bahwa permohonan verifikasi plagiarisme telah selesai di verifikasi oleh perpustakaan dan dilanjutkan kepada LPPM untuk di verifikasi lebih lanjut.
- Diterima: Status ini menandakan bahwa permohonan verifikasi plagiarisme telah selesai di verifikasi oleh LPPM.
- 6. Klik "Detail" pada halaman "Detail Permohonan Verifikasi Plagiarisme", kemudian klik "Lihat Surat Keterangan" untuk mengunduh SKBP.

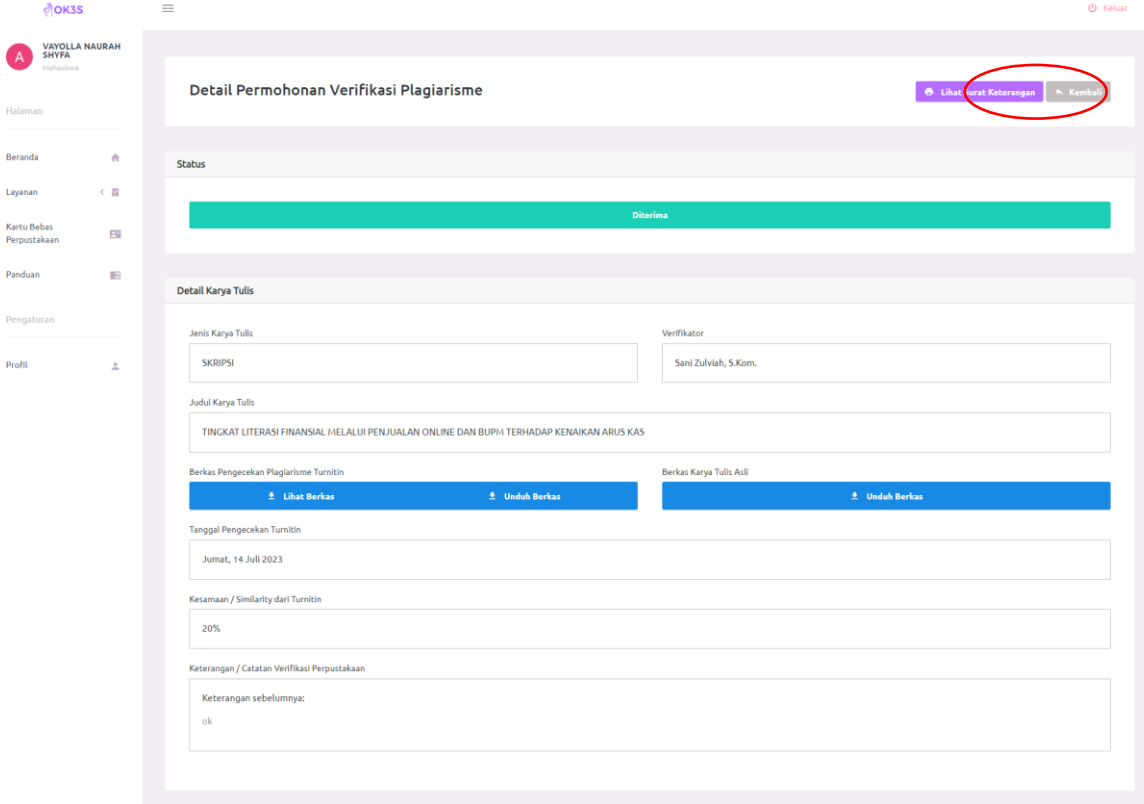

#### **C. Layanan Penyerahan Karya Tulis Ilmiah (KTI)**

Dalam layanan penyerahan KTI, terdapat dua pilihan kategori tugas akhir yaitu kategori umum (reguler) dan kategori khusus. Kategori umum (reguler) yaitu mahasiswa dengan tugas akhir berupa laporan tugas akhir (LTA)/Karya Tulis Ilmiah (KTI)/skripsi/tesis dan artikel jurnal (sesuai dengan kebijakan program studi). Sedangkan kategori khusus, yaitu mahasiswa dengan tugas akhir berupa: karya seni monumental/desain monumental/teknologi tepat guna/HKI, kegiatan berbasis proyek/lapangan, atau penulisan artikel ilmiah (sesuai dengan bukti surat keterangan dari program studi).

#### **1. Penyerahan KTI mahasiswa kategori tugas akhir umum (reguler)**

Berikut adalah langkah-langkah untuk memulai layanan penyerahan KTI bagi mahasiswa kategori tugas akhir umum (reguler):

- a. Klik menu "Layanan" dan pilih opsi "Karya Tulis Ilmiah"
- b. Klik "Pilih" pada draft KTI yang tersedia dan mahasiswa akan diarahkan ke halaman "Detail Karya Tulis Ilmiah".
- c. Klik "Edit Detail" pada kolom "Detail Karya Tulis" untuk menambahkan, memperbaharui atau menghapus informasi terkait artikel jurnal.
- d. Klik "Edit Profil" pada kolom "Profil Mahasiswa" untuk mengedit dan memperbaharui data pribadi.
- e. Klik "Edit Profil" pada kolom "Profil Dosen Pembimbing" untuk dapat mengedit dan memperbaharui data terkait informasi dosen pembimbing jika ada perubahan.
- f. Klik "Edit Berkas" pada kolom "Isi Karya Tulis Ilmiah" untuk mengunggah semua berkas KTI yang diminta sesuai dengan format dan penamaan yang berlaku.
- g. Klik "Edit Berkas" pada kolom "Jurnal Artikel" untuk mengunggah berkas terkait jurnal artikel sesuai dengan format dan penamaan yang berlaku.
- h. Klik "Edit Berkas" pada kolom "Berkas Lainnya" untuk mengunggah berkas pendukung seperti lembar pernyataan persetujuan publikasi.
- i. Setelah semua berkas diunggah, pastikan telah melengkapi informasi terkait jurnal pada halaman "Detail Karya Tulis" agar dapat melakukan proses "Serahkan" berkas.
- j. Setelah itu, klik "Serahkan" dan tunggu proses verifikasi oleh petugas perpustakaan. Mahasiswa dapat memantau status penyerahan KTI pada halaman "Daftar Karya Tulis Ilmiah", dengan status sebagai berikut:
	- Proses Verifikasi: Berkas sedang dalam tahap verifikasi oleh petugas perpustakaan.
- Perbaiki: Hasil verifikasi menunjukkan bahwa ada berkas yang belum sesuai atau tidak sesuai dengan ketentuan. Silakan lakukan perbaikan sesuai dengan keterangan yang diberikan oleh petugas perpustakaan.
- Menunggu Pengumpulan CD: Semua berkas KTI yang diunggah telah sesuai dengan ketentuan. Mahasiswa diminta untuk memasukkan file berkas KTI yang telah diverifikasi ke dalam *Compact Disk* (CD) dan mengumpulkannya ke perpustakaan*.*
- Diterima: Proses pengumpulan KTI telah selesai diverifikasi sampai pengumpulan CD ke perpustakaan oleh mahasiswa.
- k. Jika mahasiswa perlu melakukan perbaikan, klik "Pilih" pada draft KTI. Lakukan perbaikan sesuai dengan keterangan yang diberikan oleh petugas perpustakaan. Untuk memudahkan mahasiswa dalam mengidentifikasi status setiap kolom berkas, OK3S memberikan keterangan warna berikut:
	- Warna Hijau: berkas telah sesuai.
	- Warna Merah: berkas tidak sesuai, menandakan mahasiswa harus melakukan perbaikan dengan mengunggah ulang berkas.
	- Warna Abu-Abu: menunggu verifikasi ulang.
- l. Setelah melakukan perbaikan, klik "Serahkan" untuk mengirim kembali penyerahan KTI.
- m. Jika status menunjukkan "Diterima", mahasiswa dapat mengunduh surat keterangan tanda terima pengumpulan KTI di halaman "Detail Karya Tulis Ilmiah.
- n. Klik "Lihat Surat Keterangan" untuk melihat surat tanda terima KTI.

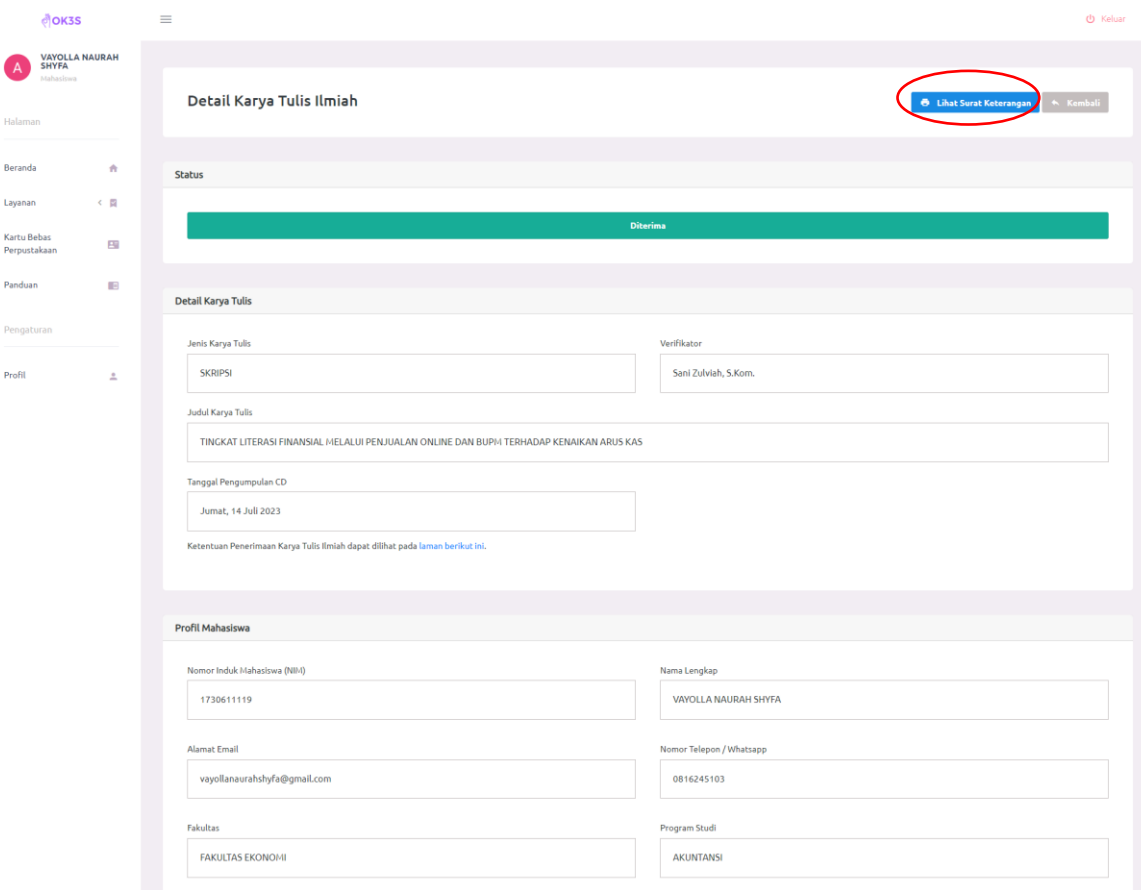

## **2. Penyerahan KTI mahasiswa kategori tugas akhir khusus**

Berikut adalah langkah-langkah untuk memulai layanan penyerahan KTI bagi mahasiswa kategori tugas akhir khusus:

- a. Klik menu "Layanan" dan pilih opsi "Karya Tulis Ilmiah"
- b. Pada kolom "Judul", Masukkan judul KTI yang dibuat. Kemudian klik "Simpan".
- c. Pada halaman "Daftar Karya Tulis Ilmiah", klik "Pilih" pada draft KTI yang tersedia dan mahasiswa akan diarahkan ke halaman "Detail Karya Tulis Ilmiah".
- d. Khusus untuk mahasiswa dengan kategori tugas akhir berupa penulisan artikel ilmiah atau kegiatan berbasis proyek/lapangan, diharuskan untuk mengisi informasi terkait artikel jurnal dengan cara klik "Edit Detail", isi "URL Artikel Jurnal" dan "Waktu Publikasi Artikel Jurnal", kemudian klik "Simpan Perubahan".
- e. Klik "Edit Profil" pada kolom "Profil Mahasiswa" untuk mengedit dan memperbaharui data pribadi.
- f. Klik "Edit Profil" pada kolom "Profil Dosen Pembimbing" untuk dapat mengedit dan memperbaharui data terkait informasi dosen pembimbing jika ada perubahan.
- g. Klik "Edit Berkas" pada kolom "Berkas" untuk mengunggah berkas KTI yang diminta sesuai dengan format dan penamaan yang berlaku.
- h. Setelah itu, klik "Serahkan" dan Setelah itu, klik "Serahkan" dan tunggu proses verifikasi oleh petugas perpustakaan. Mahasiswa dapat memantau status penyerahan KTI pada halaman "Daftar Karya Tulis Ilmiah", dengan status sebagai berikut:
	- Proses Verifikasi: Berkas sedang dalam tahap verifikasi oleh petugas perpustakaan.
	- Perbaiki: Hasil verifikasi menunjukkan bahwa ada berkas yang belum sesuai atau tidak sesuai dengan ketentuan. Silakan lakukan perbaikan sesuai dengan keterangan yang diberikan oleh petugas perpustakaan.
	- Menunggu Pengumpulan CD: Semua berkas KTI yang diunggah telah sesuai dengan ketentuan. Mahasiswa diminta untuk memasukkan file berkas KTI yang telah diverifikasi ke dalam *Compact Disk* (CD) dan mengumpulkannya ke perpustakaan*.*
	- Diterima: Proses pengumpulan KTI telah selesai diverifikasi sampai pengumpulan CD ke perpustakaan oleh mahasiswa.
- i. Jika mahasiswa perlu melakukan perbaikan, klik "Pilih" pada draft KTI. Lakukan perbaikan sesuai dengan keterangan yang diberikan oleh petugas perpustakaan. Untuk memudahkan mahasiswa dalam mengidentifikasi status setiap kolom berkas, OK3S memberikan keterangan warna berikut:
	- Warna Hijau: berkas telah sesuai.
	- Warna Merah: berkas tidak sesuai, menandakan mahasiswa harus melakukan perbaikan dengan mengunggah ulang berkas.
	- Warna Abu-Abu: menunggu verifikasi ulang.
- j. Setelah melakukan perbaikan, klik "Serahkan" untuk mengirim kembali penyerahan KTI.
- k. Jika status menunjukkan "Diterima", mahasiswa dapat mengunduh surat keterangan tanda terima pengumpulan KTI di halaman "Detail Karya Tulis Ilmiah.
- l. Klik "Lihat Surat Keterangan" untuk melihat surat tanda terima KTI.

#### **D. Mencetak Kartu Bebas Perpustakaan**

Untuk memperoleh kartu bebas perpustakaan, mahasiswa diharapkan untuk menyelesaikan semua proses layanan pada OK3S. Bagi mahasiswa kategori tugas akhir umum (reguler) harus menyelesaikan tiga rangkaian proses layanan sistem OK3S, yaitu proses bebas pustaka, verifikasi plagiarisme dan penyerahan karya tulis ilmiah. Sedangkan bagi mahasiswa kategori tugas akhir khusus hanya perlu menyelesaikan dua proses layanan berupa proses bebas pustaka, dan penyerahan karya tulis ilmiah.

Sistem akan otomatis mengidentifikasi mahasiswa yang menggunakan layanan pada OK3S sesuai dengan kategori tugas akhir yang dipilih. Sehingga proses berjalan akan sesuai dengan kategorinya. Setelah rangkaian proses telah selesai dilewati bagi mahasiswa kategori tugas akhir umum (reguler) dan kategori tugas akhir khusus, maka mahasiswa berhak mendapatkan kartu bebas perpustakaan. Untuk memperoleh Kartu Bebas Perpustakaan, ikuti langkah-langkah berikut:

- 1. Klik menu "Kartu Bebas Perpustakaan".
- 2. Klik "Buat Kartu Bebas Perpustakaan".
- 3. Klik "Lihat Kartu" untuk melihat atau mencetak kartu bebas perpustakaan.